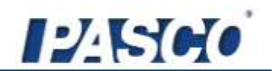

**Instruction Manual for the PASCO scientific**

# 850 인터페이스 & Capstone

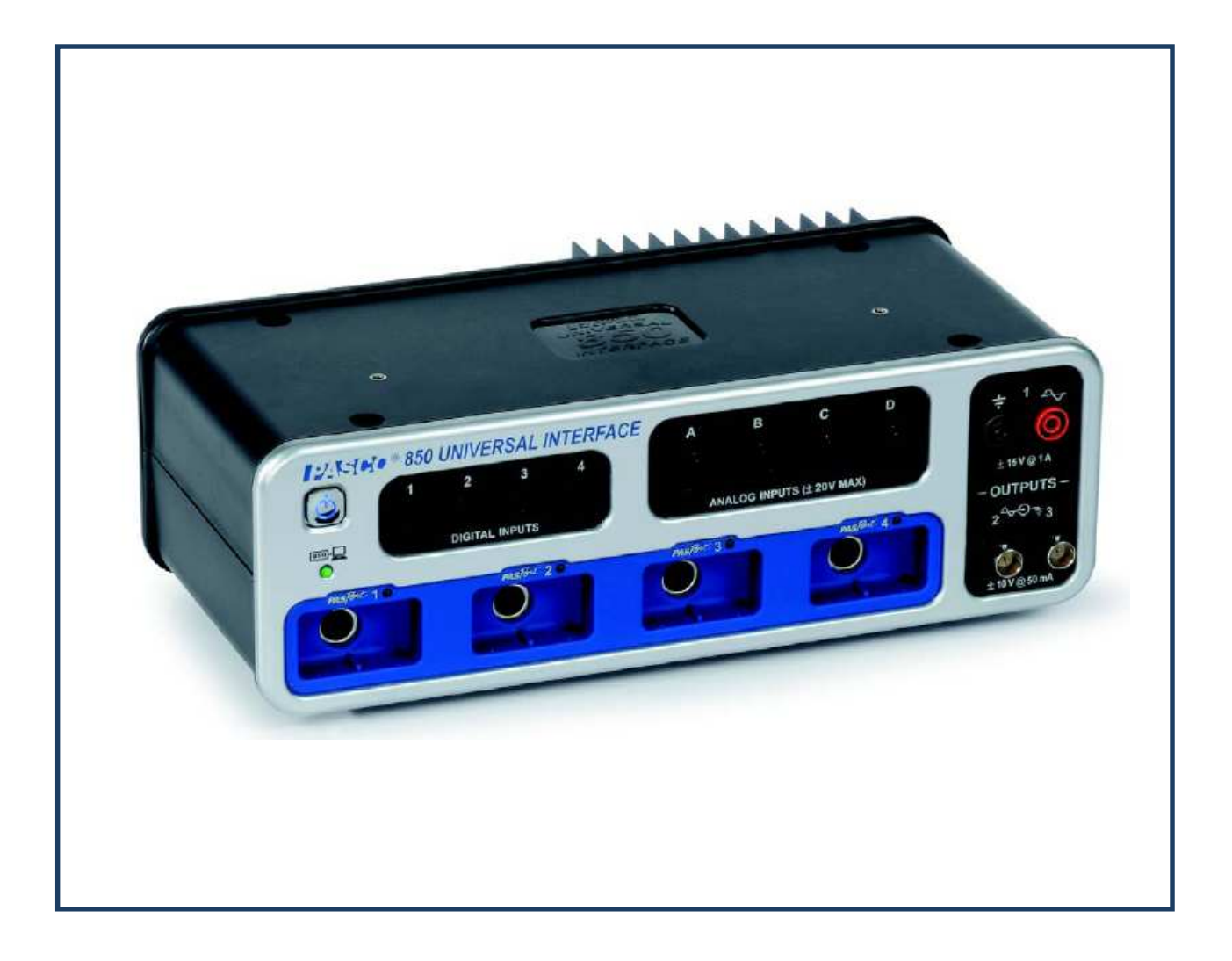

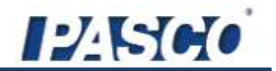

# 장비 소개

**<인터페이스>**

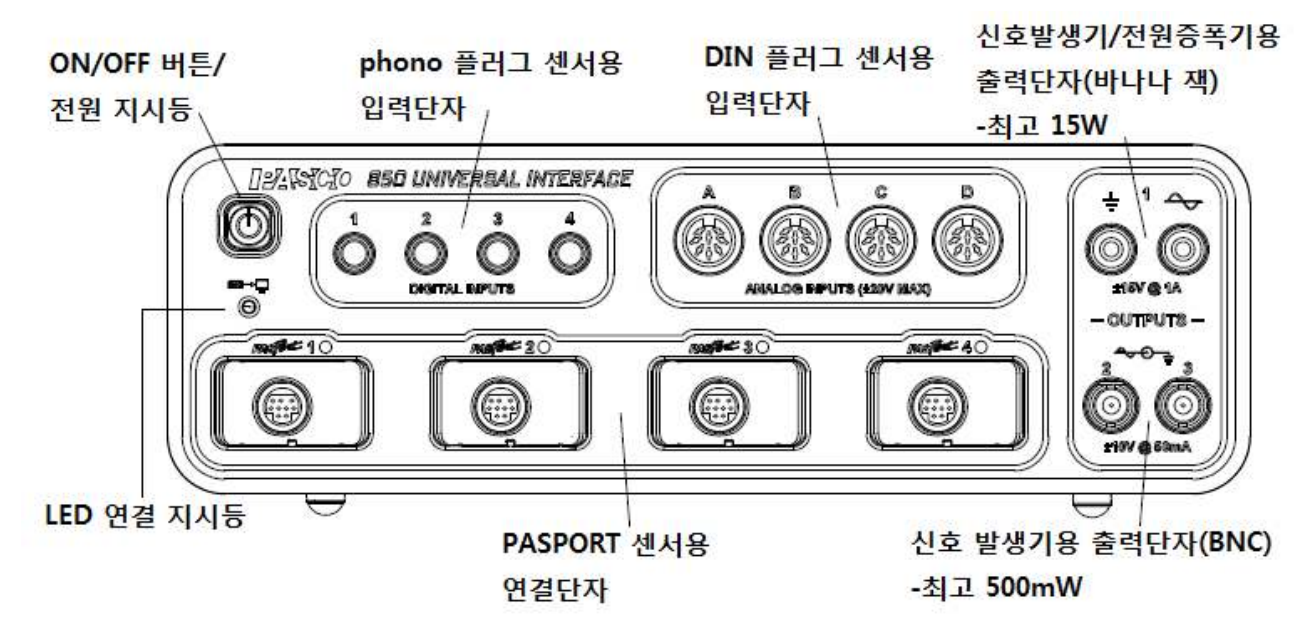

파스코 850 인터페이스는 모든 PASCO 센서와 PASCO Capstone 소프트웨어(개별적으로 운용가능)를 이 용하도록 설계된 USB 다중-단자 데이터 수집용 인터페이스이다. 사용자는 센서를 인터페이스의 12개 입 력 단자 중 하나에 연결하여, PASCO Capstone 프로그램을 통해 필요한 설정을 수행하고, 데이터를 수 집할 수 있다. PASCO Capstone 소프트웨어는 센서가 측정한 데이터를 기록하고 시각화하며 분석한다.

850 인터페이스에는 컴퓨터와 연결할 수 있는 USB 케이블과 100~240V AC 전압을 20V, 6A로 변환하는 파워 서플라이(전원 코드가 포함된 AC 어댑터)가 포함되어 있다.

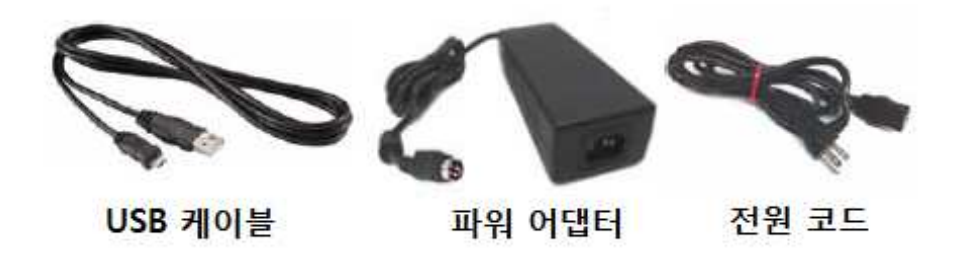

850 인터페이스는 3개의 신호발생기/전원출력 단자를 가지고 있다. 하나는 최대 15W, 다른 두 단자는 각각 최대 500mW 의 전원을 제공하며 직류 전류(DC)나, 사인파, 사각파, 톱니파 등의 다양한 파형으로 교류 전류(AC)를 출력할 수 있다.

(850 인터페이스에는 DIN 플러그용 '신호 출력' 단자가 없으므로 PASCO CI-6552A 전원 증폭기와는 호환되지 않음에 유의할 것.)

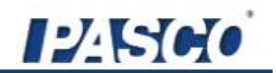

**Note**: 850 인터페이스는 모든 PASCO PASPORT 센서와 ScienceWorkshop 센서에 호환된다. PASPORT 센서는 "PS-"로 시작하는 모델명, ScienceWorkshop 센서는 "CI-", "ME-", "SN-" 또는 "TD-" 등으로 시작하는 모델명을 가진다. 센서에 관련된 더 자세한 정보는 PASCO 웹사이트(www.pasco.com)를 참조하시오.

#### **<소프트웨어>**

개별적으로 운용 가능한, PASCO Capstone 소프트웨어가 850 인터페이스 운용에 필요하나, PASCO Capstone 소프트웨어는 750 ScienceWorkshop USB Interface를 포함하여 다음과 같은 모든 PASCO USB 인터페이스 또한 지원한다.

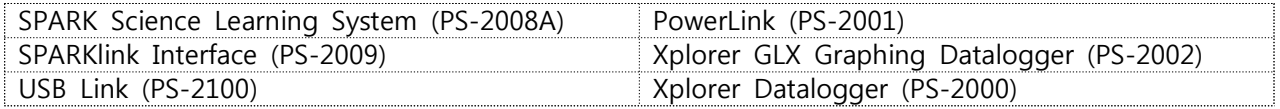

## 컴퓨터 사양

**Windows 기반 컴퓨터**: Intel Pentium (또는 그 이상) processor with one or more USB ports, and Windows XP 또는 그 이상. [Windows 3.1, 95, ME, 2000, NT 4.0에서는 사용 불가]

## 일반 구동 사양과 설치

## **<A. 구동 사양과 사전 주의사항>**

- a) 850 인터페이스의 구동에는 PASCO Capstone 소프트웨어가 필요하다. (PASCO Datastudio 소프트웨 어에서는 작동하지 않는다.) 하지만, PASCO Capstone 소프트웨어는 750 ScienceWorkshop 인터페이 스와 USB/Serial 어댑터를 통한 500 ScienceWorkshop 인터페이스 뿐 아니라 모든 종류의 PASCO USB 인터페이스를 지원한다.
- b) 구동에는 포함된 파워 서플라이(AC 어댑터)와 USB 케이블이 필요하다. AC 어댑터의 전원 코드를 표 준형, 접지 콘센트에 연결한다.

**경고**: 인터페이스 장치는 방수처리 되어 있지 않다. 인터페이스, AC 어댑터와 케이블을 물이나 액 <u>체로부터 떨어진 곳에 보관하여 전기 충격의 위험을 방지한다. 액체나 물을 이용한 실험 수행 시,</u><br>액체가 든 용기를 인터페이스로부터 가능한 떨어뜨려 운용하고 액체를 밀폐된 용기에 보관한다.

또한 작동 중에는, 인터페이스 뒷면의 발열판을 막지 않는다. 발열판은 장시간의 인터페이스 운용 으로 인한 과열을 방지하기 위한 부분이

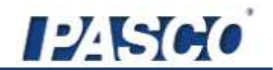

#### **<B. 850 인터페이스와 컴퓨터의 연결>**

- 1. PASCO Capstone 소프트웨어를 컴퓨터에 설치한다.
- 2. USB 케이블의 큰 쪽을 컴퓨터의 USB 포트에 연결한다.
- 3. USB 케이블의 작은 쪽을 인터페이스 뒷면의 USB 단자에 연결한다.
- 4. AC 어댑터 플러그를 인터페이스 뒷면의 파워 잭에 연결한다. AC 어댑터 전원 코드를 접지 콘센트에 연결한다.

#### **<C. 850 인터페이스의 구동>**

- 1. 인터페이스 전면 왼쪽의 전원 버튼을 꾹 누르고 있는다. 인터페이스에서 "삑" 소리가 나며 PASPORT 입력 단자 위의 LED 지시등이 녹색으로 한번 깜빡인다. 전원 버튼에도 전원이 켜졌을 때 점등되는 파란색 LED 가 내장되어 있다.
- 2. 전원 버튼 아래 녹색의 연결 지시등 LED 가 점등될 것이다. 그렇지 않을 경우, 인터페이스와 컴퓨터의 연결을 확인한다.

#### **<D. 850 인터페이스와 센서의 연결>**

- 
- PASPORT 센서는 PASPORT 라벨이 있는 입력 단자에 연결한다. DIN 플러그로 되어 있는 ScienceWorkshop 아날로그 센서는 인터페이스의 ANALOG INPUTS 라벨이 0 있는 A, B, C, D 입력 단자에 연결한다.<br>• 스테레오 phono 플러그로 되어 있는 ScienceWorkshop 디지털 센서는 인터페이스의 DIGITAL
- INPUTS 라벨이 있는 1, 2, 3, 4 입력 단자에 연결한다.

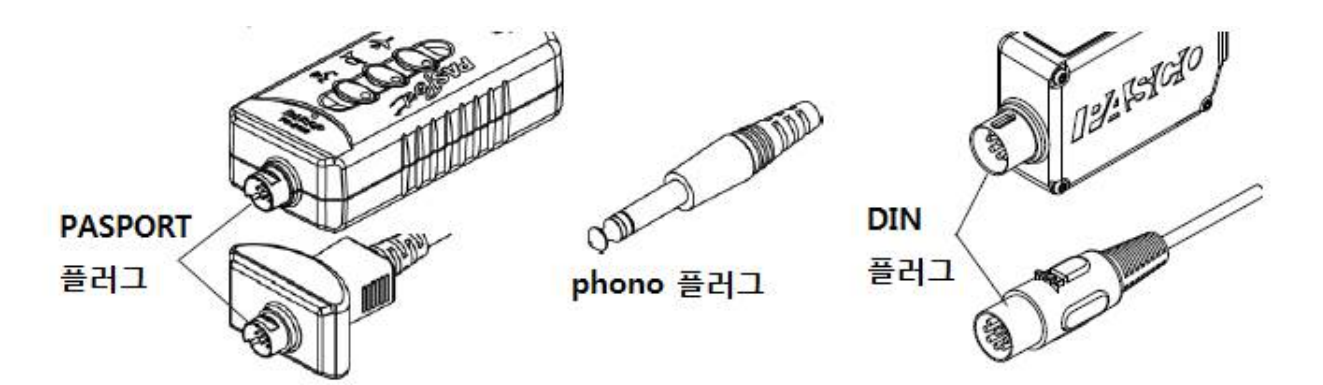

## **<D-1. 연장 케이블>**

센서와 인터페이스 간의 거리를 연장하고자 할 경우, UI-5218 8pin 1.8m DIN 연장 케이블, PS-2500

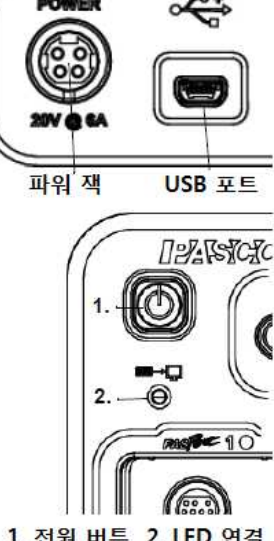

지시등

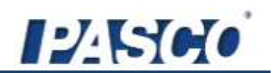

PASPORT 연장 케이블, PI-8117 Phono Jack 연장 케이블을 용도에 맞게 사용한다.

CI-6540A 빛 센서와 같은 몇몇 ScienceWorkshop 센서에 자체적으로 포함되어 있는데 8-pin 케이블 어셈블리 또한 연장 케이블로 사용이 가능하다.<br><br><br>센서와 850 인터페이스 사이에 여러 개의 연장 케이블을 연결하지 않도록 한다. 센서를 직접

인터페이스에 연결하거나, 필요할 경우 하나의 연장 케이블만을 사용해야 보다 정확한 데이터를 얻을 수 있다.

PASCO Capstone 소프트웨어를 이용한 인터페이스의 운용

- 1. PASPORT 또는 ScienceWorkshop 센서를 인터페이스의 입력 단자에 연결한다.
- 2. PASCO Capstone을 실행한다.

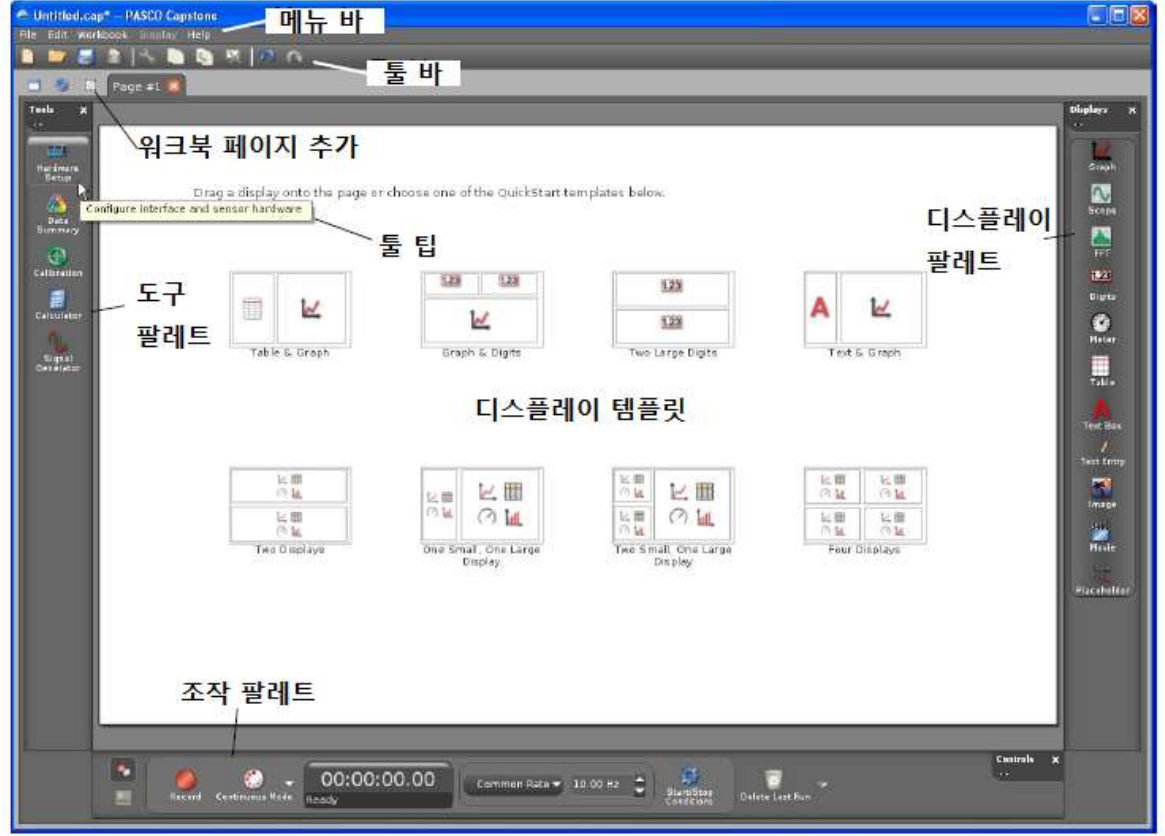

- 
- 
- 소프트웨어의 주 화면을 워크북 페이지라 한다.<br>• 워크북 페이지 위로는 메뉴 바와 툴 바가 있다.<br>• 워크북 페이지의 왼쪽, 오른쪽, 아래로는 각각 **도구** 팔레트, **디스플레이** 팔레트, **조작** 팔레트가 있다.<br>• 아이콘, 버튼 등 다른 구성요소에 커서를 대면 그에 따른 **툴 팁**이 나타난다.
- 

※ 워크북 페이지와 팔레트에 대한 보다 자세한 정보는 메뉴 바의 'Help 메뉴'와 'PASCO Capstone 온라인 가이드'를 참조하시오.

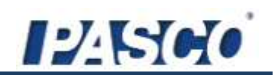

## **<A. 설정>**

- 1. 도구 팔레트에서 Hardware Setup 버튼을 클릭한다. 연결된 인터페이스 장치의 그림이 들어 있는 Hardware Setup 패널이 열린다.<br>• 사용자가 연결한 센서 중 인터페이스가 자동으로 인식하는 센서가 있을 경우, 센서의 아이콘이
	- 인터페이스 그림 상에 표시된다.(일반적으로, 모든 종류의 PASPORT 센서는 인터페이스가 자동으로 인식함)
	- 센서의 이름 아래에는 Choose Interface 와 Add Sensor/Instrument 버튼이 있다.

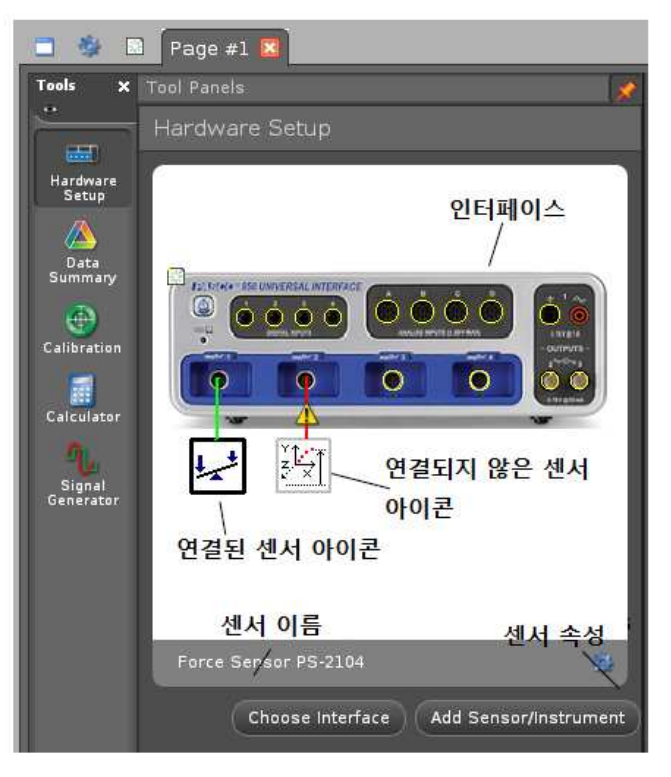

**Hardware Setup 패널**

2. Choose Interface 버튼을 클릭하면 인터페이스를 선택하는 창이 열린다. Manual을 클릭하면 선택 가능한 인터페이스의 목록이 확장된다. 연결된 인터페이스는 체크 표시로 알 수 있다.

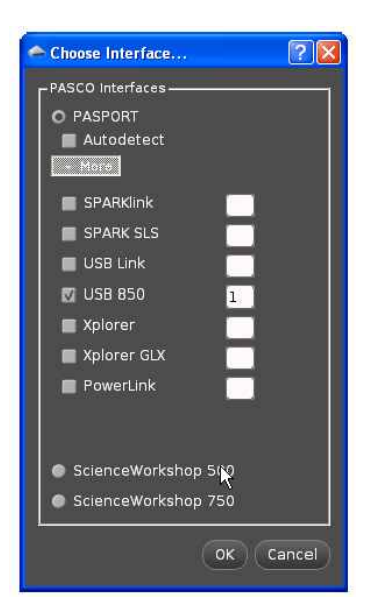

#### **Choose Interface 창**

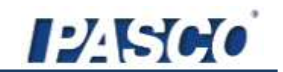

• **Add Sensor/Instrument**를 클릭하면 **Sensor Type** 과 **Sensor List**를 보여주는 창이 열린다.

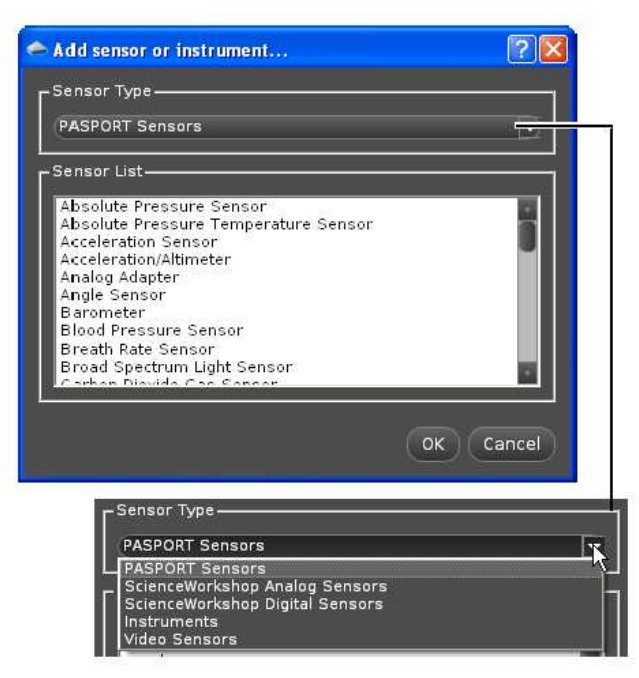

**Add Sensor/Instrument 창**

- 3. 인터페이스에 연결된 센서가 인터페이스 그림 상에 표시되지 않은 경우, 선택 목록에서 연결한 센서를 선택하면 인터페이스 그림에 해당 센서의 아이콘이 추가된다.
	- ScienceWorkshop 센서의 아이콘을 인터페이스 그림 상에서 제거하려면, 센서 아이콘을 클릭하고 Delete 키를 누르거나, 센서 아이콘을 오른 클릭하여 **Remove Sensor**를 선택한다.
	- PASPORT 센서를 인터페이스 그림 상에서 제거하려면, 센서를 인터페이스에서 제거하거나, 센서 아이콘에서 마우스 오른쪽을 클릭하여 **Remove Sensor**를 선택한다.

4. **Setup** 버튼을 다시 한 번 클릭하면 **Hardware Setup** 패널이 닫힌다.

#### **<B. 디스플레이>**

**디스플레이** 팔레트에서 디스플레이 아이콘을 클릭한 후 워크북 페이지로 드래그하거나, 워크북 페이지 상의 8가지 **퀵스타트** 템플릿 중 하나를 클릭한다.

- 
- 
- 선택 가능한 디스플레이는 다음과 같다:<br>• Graph (X-Y 데이터 디스플레이)<br>• Scope (오실로스코프형 디스플레이)<br>• FFT (고속 푸리에 변환, 또는 주파수 스펙트럼 분석기)<br>• Digits (디지털 미터)<br>• Meter (아날로그 미터)<br>• Table (여러 개의 행 형태의 데이터 디스플레이)<br>• Table (여러 개의 행 형태의 데이터 디스플레이)
	-
	-
	-

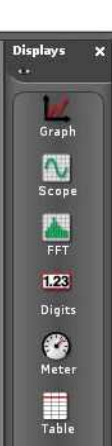

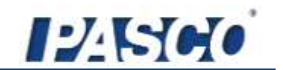

- 
- 
- 
- 
- Text (워크북 페이지 상의 설명 텍스트 디스플레이)<br>• Text Entry (사용자가 정보를 타이핑할 수 있는 공간)<br>• Picture (디지털 이미지 디스플레이)<br>• Movie (전자 비디오 클립 디스플레이)<br>• Placeholder (다른 디스플레이를 배치하기 위한 빈 디스플레이 공간)

※ 각 디스플레이와 **디스플레이** 팔레트에 대한 보다 자세한 정보는 메뉴 바의 'Help 메뉴'와 'PASCO Capstone 사용자 가이드'를 참조하시오.

#### **<B-1. Graph 디스플레이>**

일례로, **Graph** 디스플레이에는 수직 축과 수평 축에 선택 가능한 입력과 같은 툴 바와 다른 기능들이 들어 있다. 툴 바의 각 항목에 커서를 갖다 대면 그에 따른 **툴 팁**을 볼 수 있다.

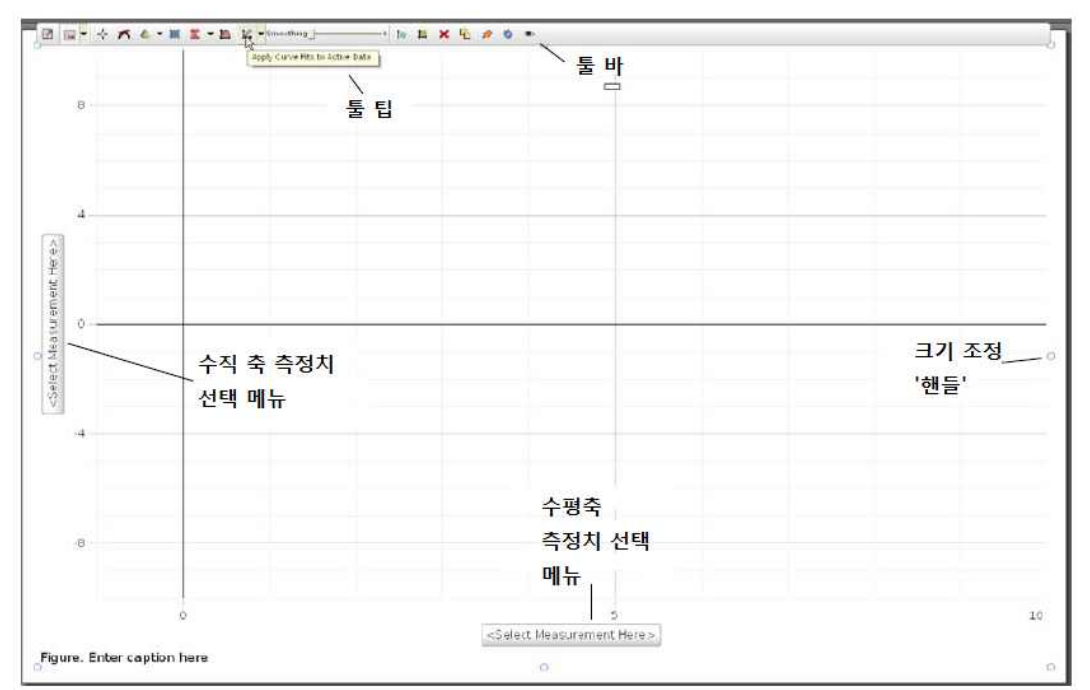

툴 바 이외에도 **Graph** 디스플레이에는 크기를 조절할 수 있는 '핸들'이 있다.

#### **<B-2. 축의 측정치 선택 메뉴>**

각 축의 측정치 선택 메뉴는 인터페이스에 연결된 센서의 종류와 인터페이스가 신호 발생기로 사용되는지의 여부에 기반하여 선택할 수 있는 측정치를 보여준다. 이 예에서는, PS-2104 힘 센서가 연결되어 있으므로, 수직 축의 측정치로 **Force(N)**를 선택할 수 있다.

**Equation/Constants** 드롭 다운 메뉴는 **Speed of Light(m/s), neutron mass(kg)**와 같은 실험적 상수들이나, 실험을 위해 별도의 식이나 값이 정의되었을 경우 해당 식 또는 **축의 측정치**<br>값의 목록까지 보여준다.

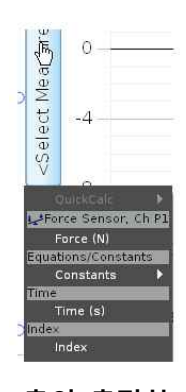

**선택 메뉴**

Text Box Text Entry  $\blacktriangledown$ Image aria<br>Movie

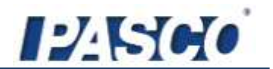

※ **QuickCalc**를 비롯한 측정치 선택 메뉴에 대한 보다 자세한 정보는 'PASCO Capstone 사용자 가이드'를 참조하시오.

#### **<B-3. 그래프의 표시 기능>**

**Graph** 디스플레이의 그래프 영역을 오른 클릭하면 그래프 영역의 표시 설정을 선택할 수 있는 메뉴가 표시된다. 더 많은 설정 사항을 보려면 **'Plot Area Properties'**를 선택한다. 그래프의 축을 오른 클릭하면 축의 표시 설정을 선택할 수 있는 메뉴가 표시된다. 더 많은 설정 사항을 보려면 **'Axis Properties'**를 선택한다.

## **<C. 데이터 수집 – 조작 팔레트>**

1. 조작 팔레트의 **Record** 버튼을 클릭하면 데이터 수집을 시작한다.

• 데이터 수집이 시작되면 **Record** 버튼은 **Stop** 버튼으로 바뀐다.

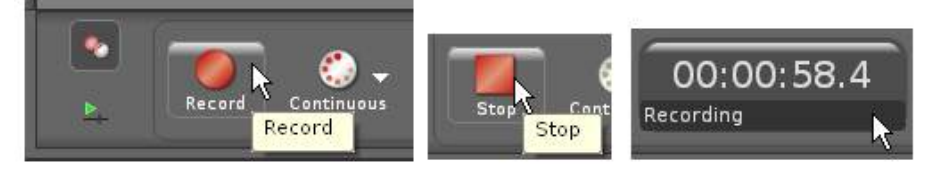

**Record 버튼, Stop 버튼, 실험 시계**

• 실험 시계는 경과 시간, 즉 인터페이스가 데이터를 수집한 시간을 보여 준다.

• 수집된 데이터는 워크북 페이지에 설정된 디스플레이에 나타난다.

2. **Stop** 버튼을 클릭하면 데이터 수집을 마친다.

• 데이터 수집이 종료되면 **Stop** 버튼은 **Record** 버튼으로 바뀌고 실험 시계는 초기화된다.

3. 두 번째 시행에 대한 데이터를 수집하려면 위의 과정을 반복한다.

• 초기 설정 상, 디스플레이는 가장 최근 시행에 대한 데이터를 표시한다.

4. 이전 시행에 대한 데이터를 디스플레이에 표시하려면, 디스플레이의 툴 바에 있는  **Data Management** 버튼을 클릭하고 메뉴에서 해당 시행을 선택한다.(예: **Run #2**)

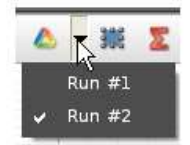

5. 특정 시행에 대한 데이터를 지우려면, 조작 팔레트에 있는 **Delete Last Run** 버튼의 드롭 다운 메뉴를

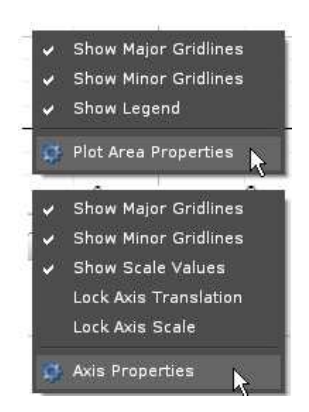

**Plot Area & Axis Properties 메뉴**

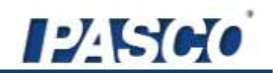

클릭한 후 데이터 목록에서 해당 시행을 선택한다.

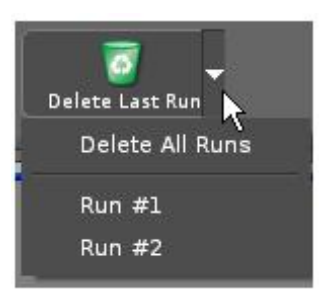

※ **Graph** 디스플레이 분석 도구와 다른 디스플레이의 기능들에 대한 보다 자세한 정보는 'PASCO Capstone 사용자 가이드'를 참조하시오.

850 인터페이스를 신호 발생기로 운용하기

**<출력 단자 – 전면 패널>**

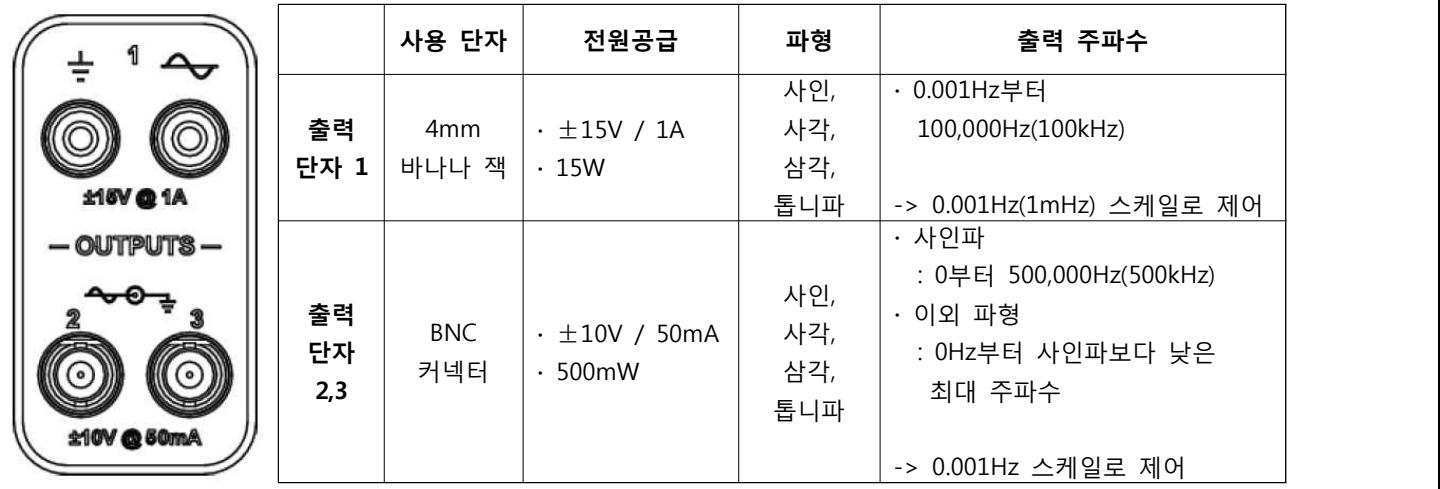

※ 출력에는 과전류 탐지 기능이 있어 선택적 전류 제한(0.55, 1.10, 1.50A)이 가능하다.

#### **<회로(또는 다른 장치)에 대해 850 출력 단자 1을 신호 발생기로 운용하기>**

#### **<A. 인터페이스의 연결>**

- 1. 바나나 코드를 인터페이스의 출력 단자 1의 접지 단자에 연결하고, 다른 쪽 끝은 회로 기판(또는 다 른 장치)의 접지 단자에 연결한다.
- 2. 바나나 코드를 출력 1의 신호 발생기 단자에 연결하고, 다른 쪽 끝을 회로 기판(또는 다른 장치)의 + 단자에 연결한다.
- 3. PASCO Capstone **도구** 팔레트에서 **Signal Generator** 버튼을 클릭하여  **Signal Generator** 패널을 연다.

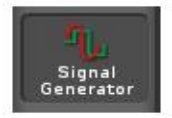

**Signal Generator 버튼**

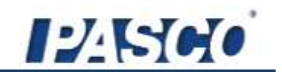

• 패널에는 3개의 출력 단자를 제어할 수 있는 메뉴가 있다.

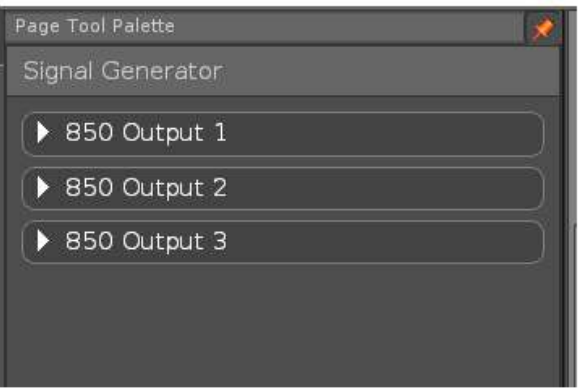

**Signal Generator 패널과 드롭 다운 메뉴**

**<B. 신호 발생기의 제어: 850 출력 1>**

Capstone 의 **Signal Generator** 패널에서 **850 Output 1**  드롭 다운 메뉴를 클릭한다.

**Signal Generator 850 Output 1** 패널은 다음과 같은 제어판을 보여준다.<br>|<br>|NOTE: 사인파의 최대 주파수 제한은 150kHz 이다.

Frequency 텍스트 영역이 200000Hz 까지 표시하지만,<br>150kHz 이상의 신호 출력은 50%만큼 감소되어 출력된다.

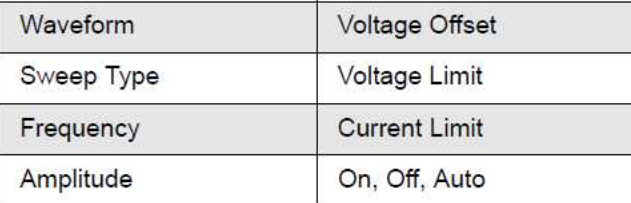

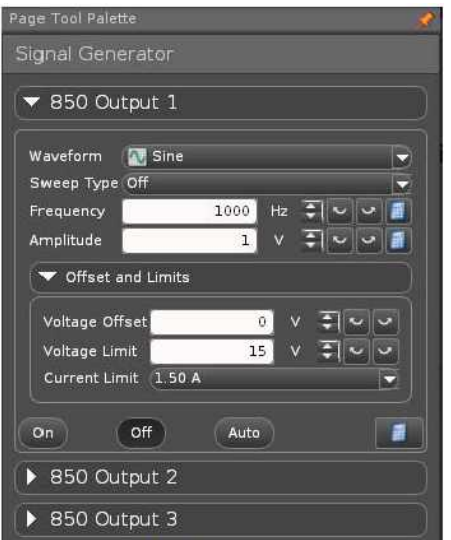

**850 Output 1 패널**

- **Waveform**: Sine(초기설정), Square, Triangle, Positive Ramp, Negative Ramp, DC
- 
- **Sweep Type**: Off(초기설정), Single, Repeat, Bidirectional **Frequency**: 초기설정: 1000Hz, 대역: AC 파형에 대해 0.001~100kHz
- **Amplitude**: 초기설정: 1V, 대역: Voltage Limit 에 따라 0~15V
- **Voltage Offset**: 초기설정: 0V, 대역: Voltage Limit 에 따라 0~15V
- **Voltage Limit**: 초기설정: 15V, 대역: 0~15V
- **Current Limit**: 1.50A(초기설정), 1.10A, 0.55A
- **On, Off, Auto**: On 은 인터페이스의 데이터 수집 여부에 상관없이 Signal Generator를 켬 Off(초기설정)는 Signal Generator를 끔; Auto는 인터페이스의 데이터 수집 여부에 따라 Signal Generator를 켜거나 끔
- ※ **Signal Generator** 기능에 대한 보다 더 자세한 정보는 'PASCO Capstone 사용자 가이드'를 참조하시오.

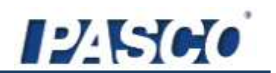

## **<B-1. Signal Generator 의 제어>**

Frequency, Amplitude, Voltage Offset, Voltage Limit 은 한 가지 이상의 방법으로 제어할 수 있다.

#### **[방법 #1]**

 **•** 텍스트 영역의 수치를 하이라이트하여 원하는 값을 타이핑한다.

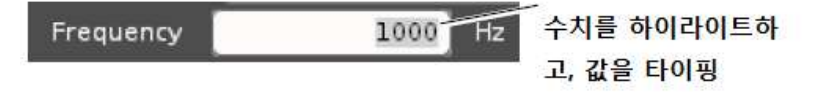

#### **[방법 #2]**

 • 위, 아래 화살표를 이용하여 각각의 수치를 증가시키거나 감소시킨다. 왼쪽, 오른쪽 화살표를 이용하여 값을 바꿀 수치 자릿수를 선택하며 초기설정으로는 1의 자리가 선택되어 있다.

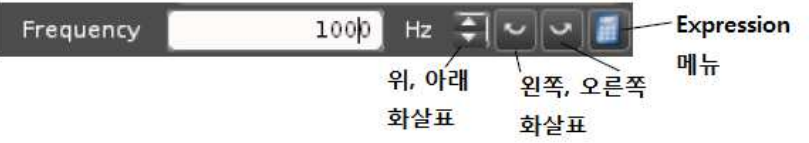

#### **[방법 #3]**

 • **Expression** 메뉴 아이콘을 클릭하여 **Expression** 메뉴를 연다. **Choose Expression**을 선택하고 서브메뉴에서 이미 정의되어 있는 계산식을 선택하거나, **Create Expression**을 선택하여 **Frequency** 나 **Amplitude** 텍스트 영역에 대한 계산식을 만든다. 선택한 식을 활성화 하려면 **Use Expression**을 클릭한다.

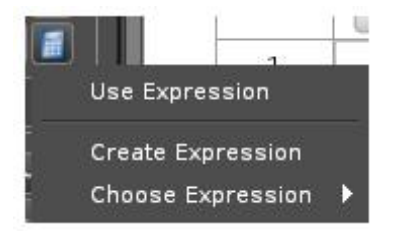

## **<D. 출력 신호 설정의 예시>**

- 1. Signal Generator 패널을 이용하여 출력 신호를 설정한다. 이 예시에서, Wavefrom 은 Sine 으로, Sweep Type 은 Off 로 두었지만, Frequency 는 1Hz 로, Amplitude 는 2V 로 설정했다.
- 2. Auto를 클릭하여 데이터 수집을 하는 동안만 Signal Generator가 신호를 출력하도록 한다.
- 3. 도구 팔레트의 Setup 버튼을 클릭하여 Hardware Setup 패널을 Kale offset and Limits 연다.
- 4. 850 인터페이스 그림 상의 출력 1 부분에 있는 왼쪽 바나나 잭을 클릭하여 센서 메뉴를 연다.
- 5. 메뉴에서 Output Voltage Current Sensor를 클릭한다.

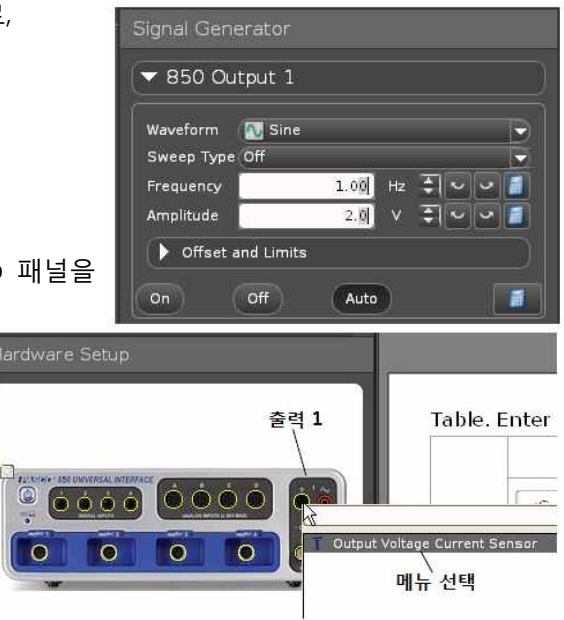

 • 전압 전류 센서의 아이콘이 Hardware Setup 패널에 있는 인터페이스 그림 상에 나타난다.

#### **<E. Capstone 디스플레이에서 출력 신호 보기>**

- 1. Graph 디스플레이를 워크북 페이지에 설정한다.
- 2. 수평 축 측정치 선택 메뉴를 이용하여 수평 축에 Time을 선택한다.
- 3. 수직 축 측정치 선택 메뉴를 클릭한다. 해당 메뉴에 출력 신호에 대한 메뉴가 추가된 것을 확인한다.
	- 추가된 측정치는 Output Voltage Current Sensor, Ch 01 아래에 있는 Dutput Current (A)<br>Cutput Voltage(V)와 Output Current(A)이다 Output Voltage(V)와 Output Current(A)이다.
- 4. Output Voltage(V)를 수직 축에 선택한다.

 $\overline{4}$ 

3

- 5. Graph 디스플레이의 수직 축에 Output Voltage, 수평 축에 Time 이 설정된 것을 확인한 후, Record를 클릭하여 데이터 수집을 시작한다.
	- Record 버튼이 Stop 버튼으로 바뀌며, 데이터 포인트들이 Graph 디스플레이에 나타난다.
- 6. 약 10여초 후에, Stop을 클릭하여 데이터 기록을 마친다. Graph 디스플레이를 원하는 만큼 조정한다.

 $\overline{2}$  $\mathbf 1$ Output Voltage (V)  $\circ$  $-1$  $-2$  $-3$  $-4$ 

**시간에 대한 출력 전압**

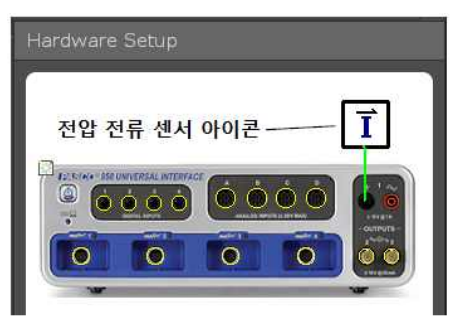

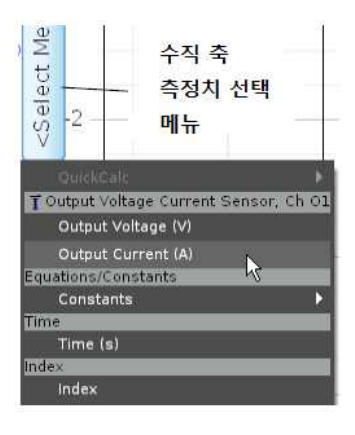

 $\sqrt{\rm O}$  $\mathbf n$ 

H.

Run #3

!Index!

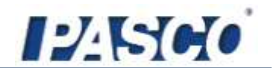

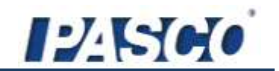

# 부록B: FAQ

#### **850 인터페이스란 무엇입니까?**

PASCO 850 인터페이스는 다양한 조합의 PASCO 센서를 동시에 활용하고자 하는 사용자들의 필요에 맞게 제작되었습니다. 인터페이스에는 12개의 입력 단자와 3개의 출력 단자, 트리거 In/Out 단자와 사용자 정의용 특수 input/output 단자가 있습니다. PASCO 850 인터페이스는 초당 1000만개의 데이터 샘플(10 Msps)을 측정할 수 있으며, 50만Hz(500kHz)에 이르는 주파수로 신호를 출력할 수 있습니다.

#### **제 컴퓨터가 USB 포트가 있는지 어떻게 알 수 있죠?**

귀하의 컴퓨터에 USB 포트가 있다면, 컴퓨터 어딘가 해당 포트 옆에 새겨진 USB 마크를 찾을 수 있을 겁니다. 2001년 이후에 제작된 컴퓨터를 구매하였다면, USB 호환 컴퓨터일 가능성이 높습니다.

# **제 컴퓨터에는 2개의 USB 포트가 있습니다. 그러면 PASCO USB 인터페이스를 동시에 하나 이상 사용할 수 있는 건가요?**

예. PASCO Capstone 소프트웨어를 이용하여 여러 대의 PASCO USB 인터페이스를 사용할 수 있습니다. 하지만 750 USB ScienceWorkshop 인터페이스나 USB/Serial 어댑터가 있는 500 ScienceWorkshop 인터페이스의 경우 Capstone 으로 오직 한 대만이 사용 가능합니다.

#### **850 인터페이스가 PASCO 의 모든 센서에 대해 호환됩니까?**

예. 850 인터페이스는 PASPORT 센서("PS-")와 ScienceWorkshop 센서("CI-") 모두와 호환됩니다.

#### **850 인터페이스를 다른 소프트웨어를 통해 운용할 수 있습니까?**

아니요. 850 인터페이스의 운용에는 PASCO Capstone 소프트웨어가 필요합니다.

#### **PASCO Capstone 소프트웨어가 다른 인터페이스에 대해서도 작동합니까?**

예. PASCO Capstone 소프트웨어는 USB Link 와 SPARK Science Learning System(SLS)과 같은 PASPORT 인터페이스에서도 작동합니다. 또한 USB 750 ScienceWorkshop 인터페이스나 USB/Serial 어댑터가 있는 500 ScienceWorkshop 인터페이스에서도 작동합니다.

또한 PASCO Capstone 소프트웨어는 PASCO PI-8127 함수 발생기와 USB 기반의 비디오 카메라에 대해서도 작동합니다.

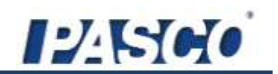

# **제가 850 인터페이스와 PASPORT 인터페이스를 몇 개 동시에 연결했을 때, 어떤 인터페이스가 먼저 인식되고 우선권을 가지게 됩니까?**

PASCO Capstone 소프트웨어는 모든 PASPORT 인터페이스를 동등하게 인식하며 Capstone 디스플레이의 Select Measurement 메뉴에서도 인식된 모든 인터페이스에 연결된 모든 센서의 목록을 보여줄 겁니다.

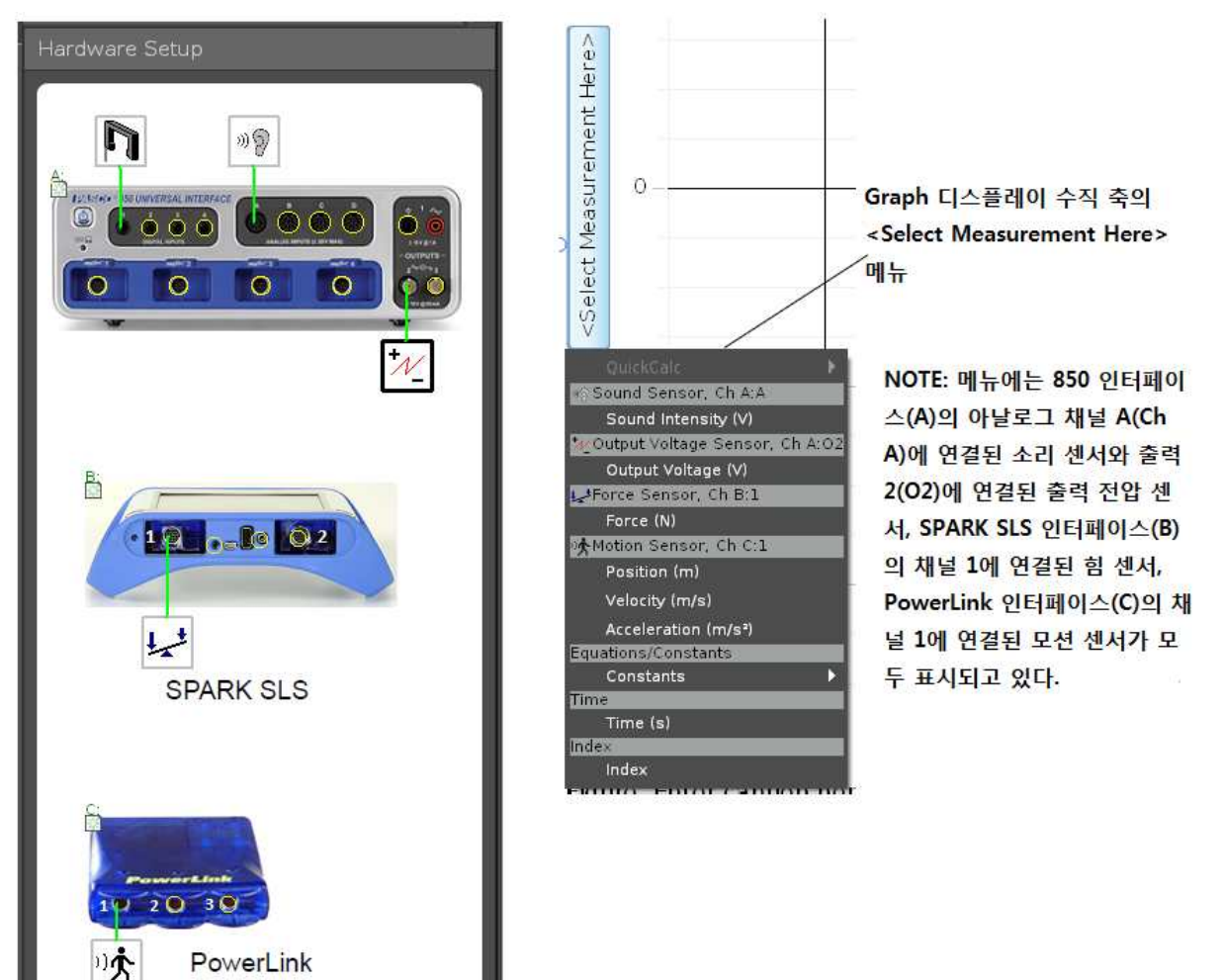